# 附件5 2022年表演(服装表演与营销方向)专业艺术升平台 网络考试操作说明

(教育部 APP 备案 3300041 号)

艺术升 2022 年招生网上考试视频作品录制及提交采用"艺术升"APP 完成。具体操 作流程如下:

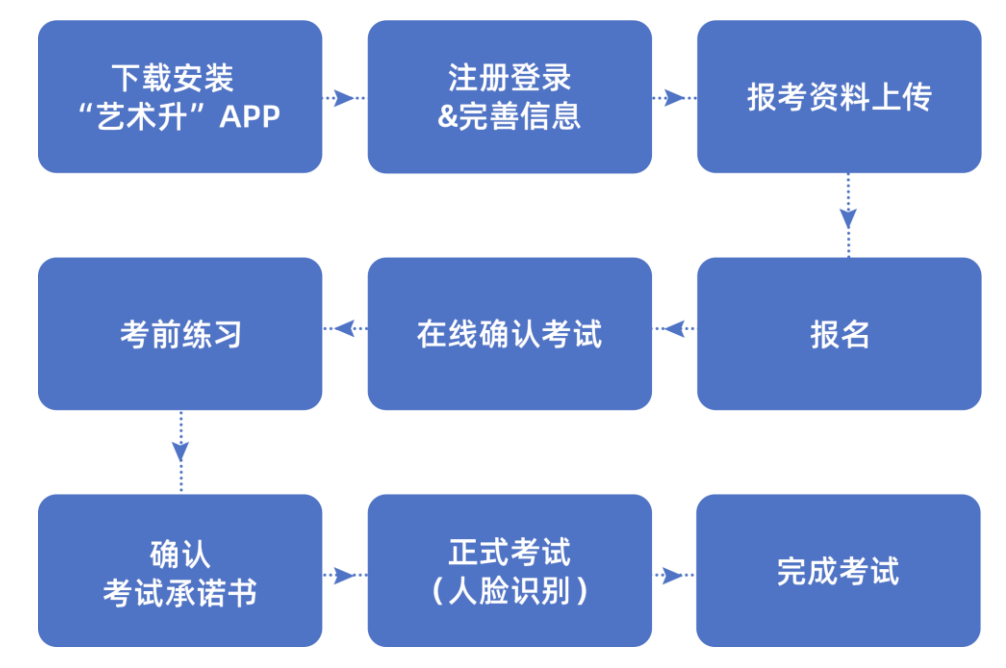

### 1、下载安装"艺术升"APP

 使用手机(安卓系统用户和苹果 ios 系统用户均适用)扫描二维码(下图),下载并完成 安装。安卓系统用户还可进入应用商店,搜索"艺术升"并进行应用安装。苹果 ios 系统用 户还可进入 APP Store,搜索"艺术升"并进行应用安装。

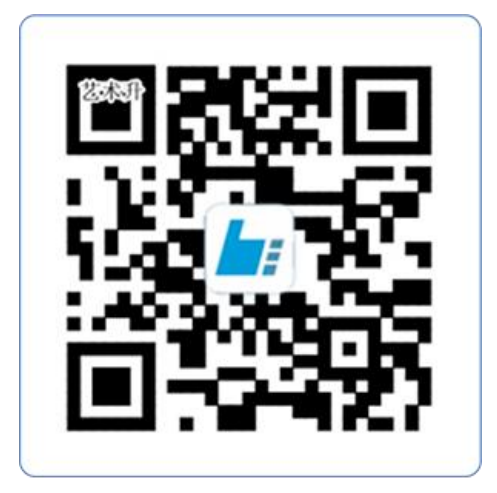

扫一扫 下载APP

### 2、注册用户

【方法一】证件号注册,考生直接输入身份证号码注册(家长请勿用自己的身份证 号注册或绑定)

【方法二】手机号注册,注册后须进行身份认证(家长请勿用自己的身份证号注册 或绑定)

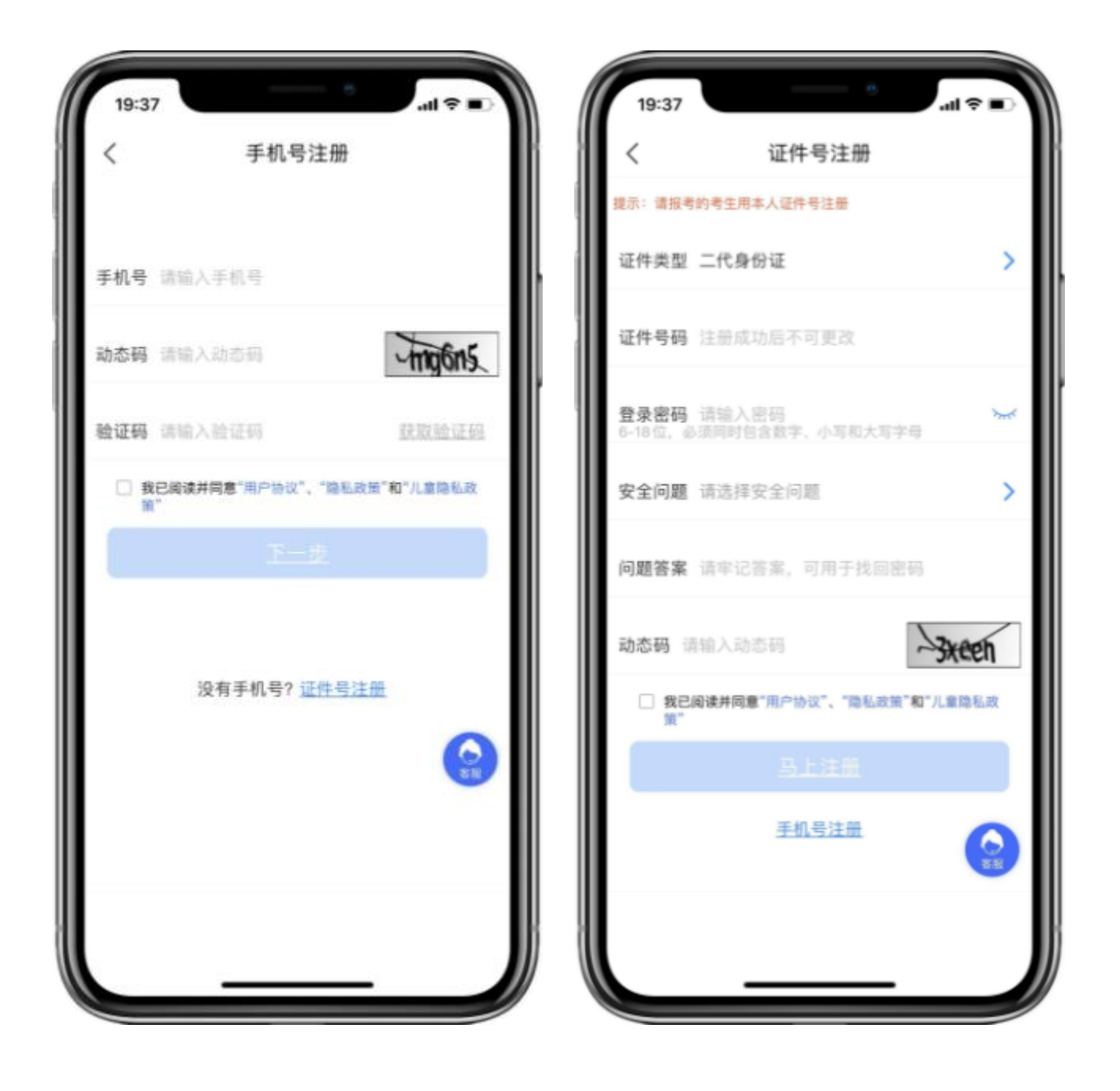

(手机号注册) (证件号注册)

# 3、系统登录

考生打开艺术升 APP 进入登录页面,输入账号、密码登录。账号一般为考生身份证号或 手机号,如果密码遗失,可通过"忘记密码"找回。

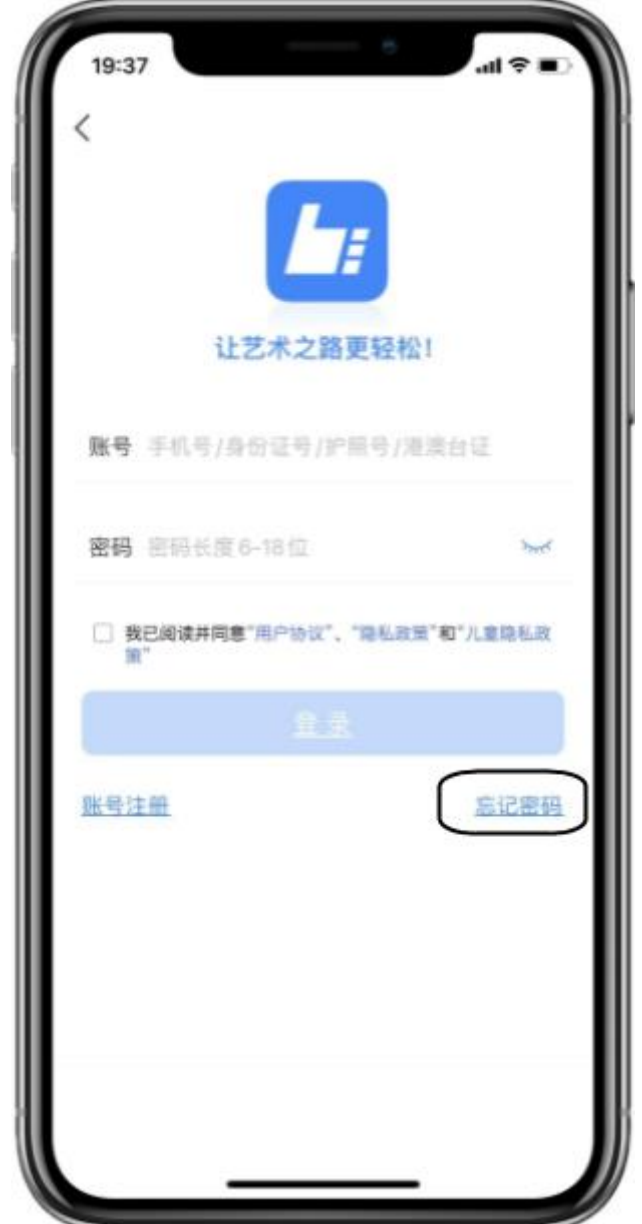

# 4、完善信息

考生注册完成后,进入"报考"界面,选择【完善信息】,使用手机号注册的考生需要 先进行证件号绑定。

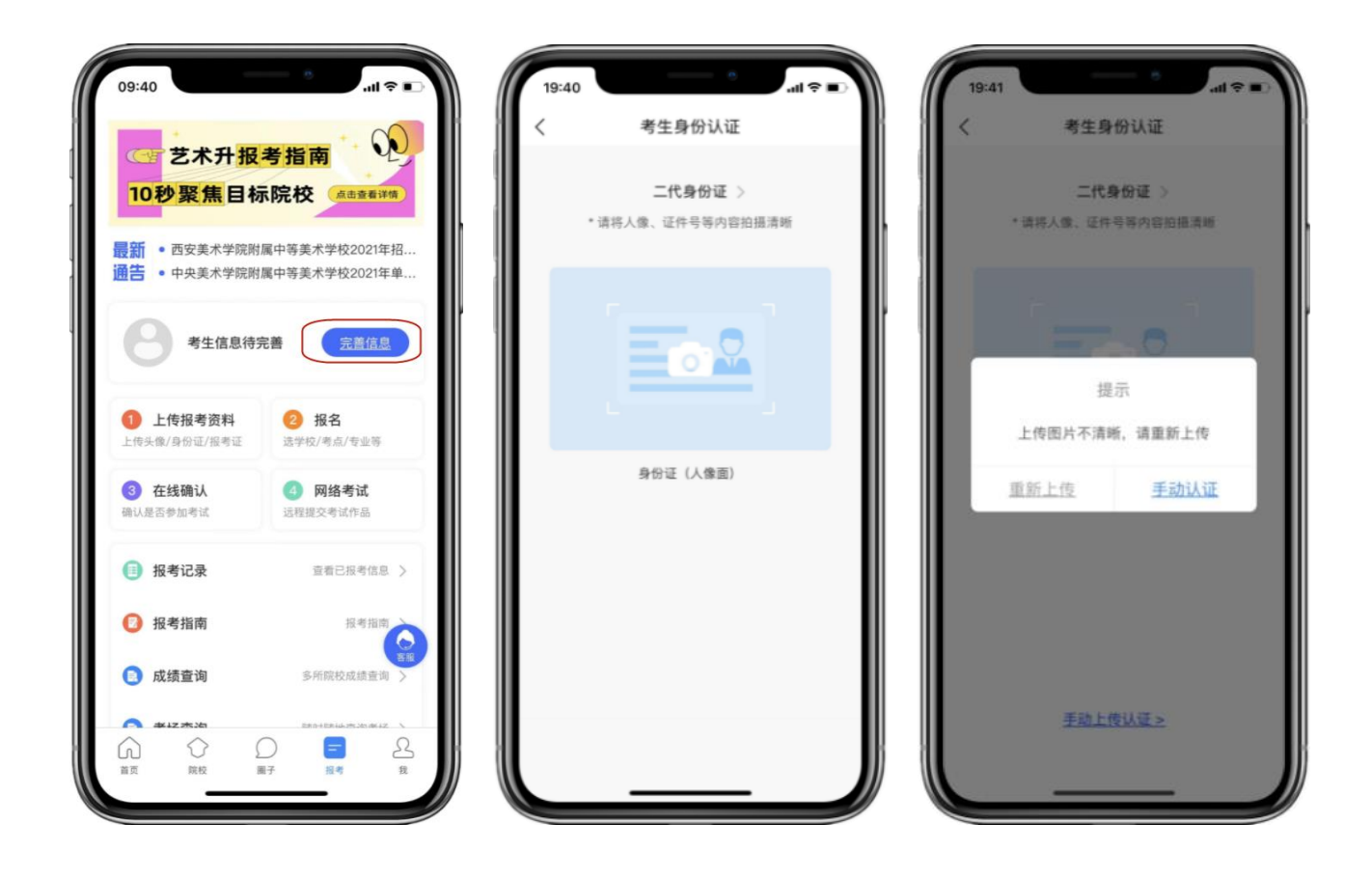

选择【完善信息】 (身份证识别) (或手动认证)

以上操作完成后进入完善信息页面,考生先确认自己注册的身份证号码是否为考生自 己正确的身份证号码。选择自己参加高考的所在省份以及自己的考生号(考生号,有的省份 也叫做考号、高考号、艺术类高考报名号等等)。

完善基本信息、学籍档案以及家庭信息等的填写,填写完成后可以点击下一步进入预览 效果,考生确认无误后确认提交。

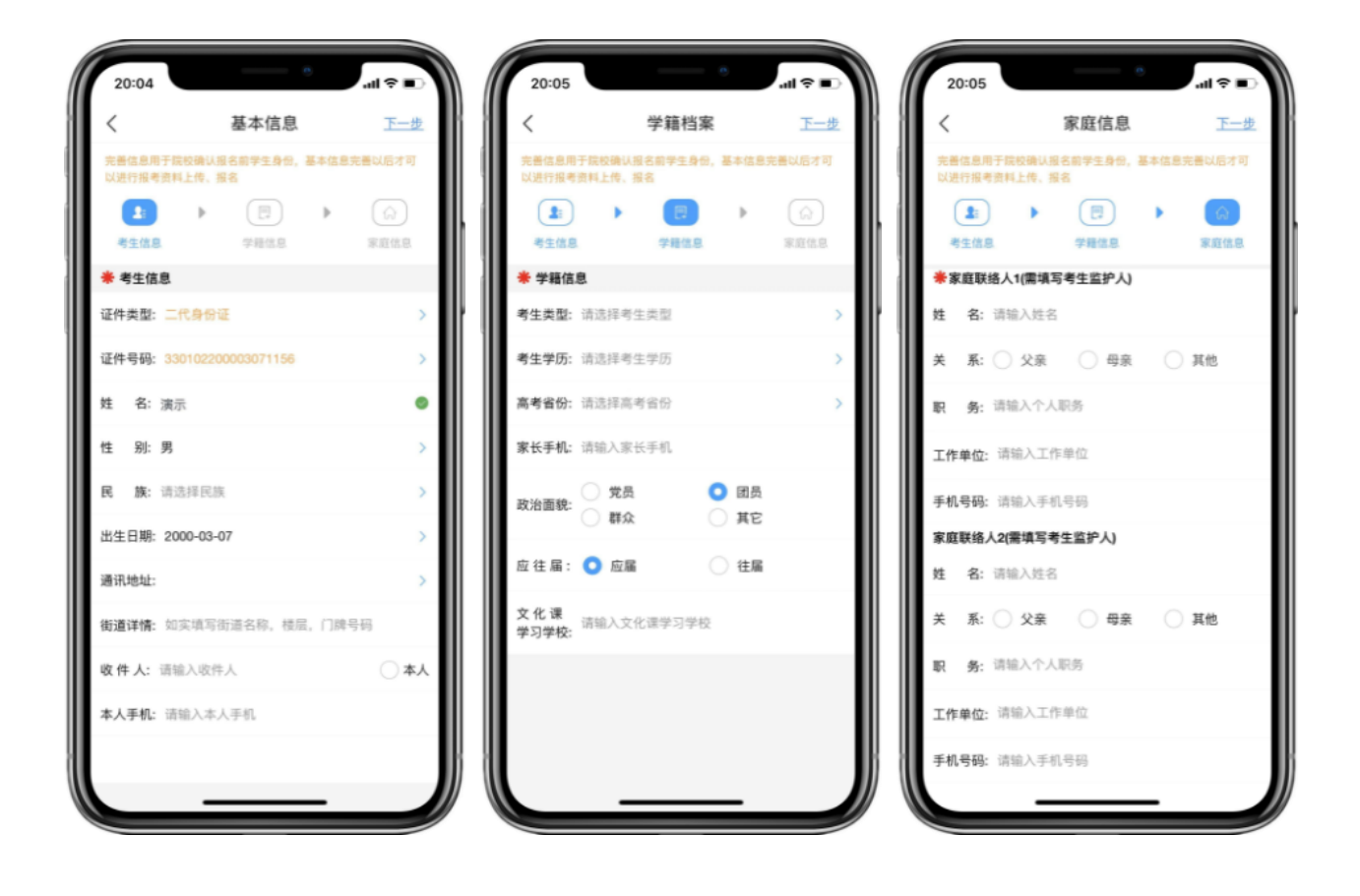

(基本信息) (学籍信息) (家庭信息)

#### 5、报考资料上传

在线确认报名的考生必须在"艺术升"报名系统完成报考资料上传,具体采集信息包 括:拍摄免冠一寸照、上传身份证姓名页、上传艺术类专业报考证、拍摄 5 秒语音视频。

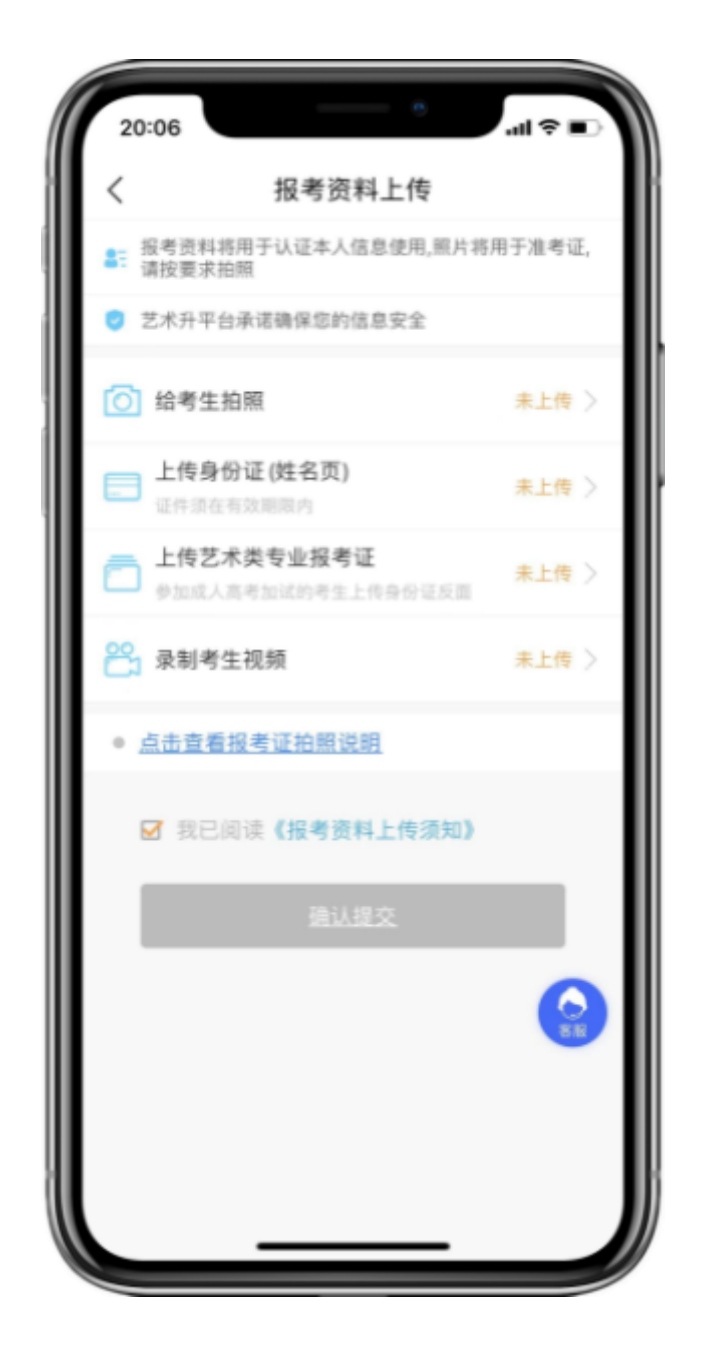

考生需要确保按要求拍照,并保证照片清晰。上传报考资料以后,进入后台审核过程, 审核通过后方可进行在线确认考试。审核不通过的考生需要重新上传报考资料。

## 6、填报专业

请考生选择学校"中原工学院",然后选择报考专业。

考生须仔细阅读招生简章,然后选择报考专业,缴费前须仔细核对,确认无误后再进行 缴费。因考生选择失误造成的后果,由考生本人承担。

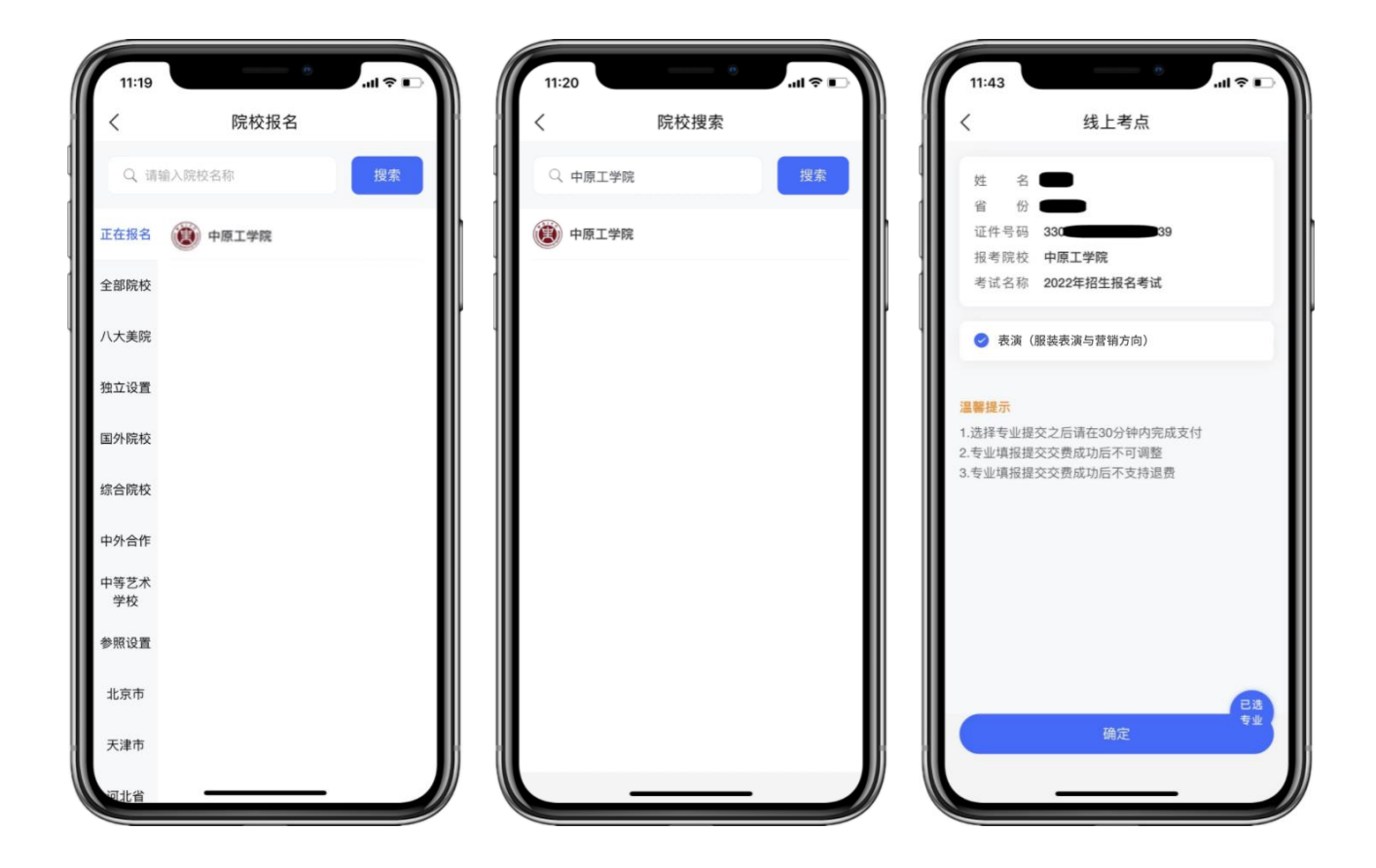

### 7、报考查询和缴纳报名费

考生报名提交报考信息以后,可看到报名订单,直接点击"支付"进入支付宝界面完成 网上交费,也可在报名记录中,点击"支付"进行交费。交费成功后,考生进入"我的交费 记录"中查看交费结果,确认交费成功,以免耽误专业考试。

考生需要在 30 分钟内完成支付,超时后考生所报专业将自动取消,如超时关闭,考生须 重新选择报考专业,并提交。

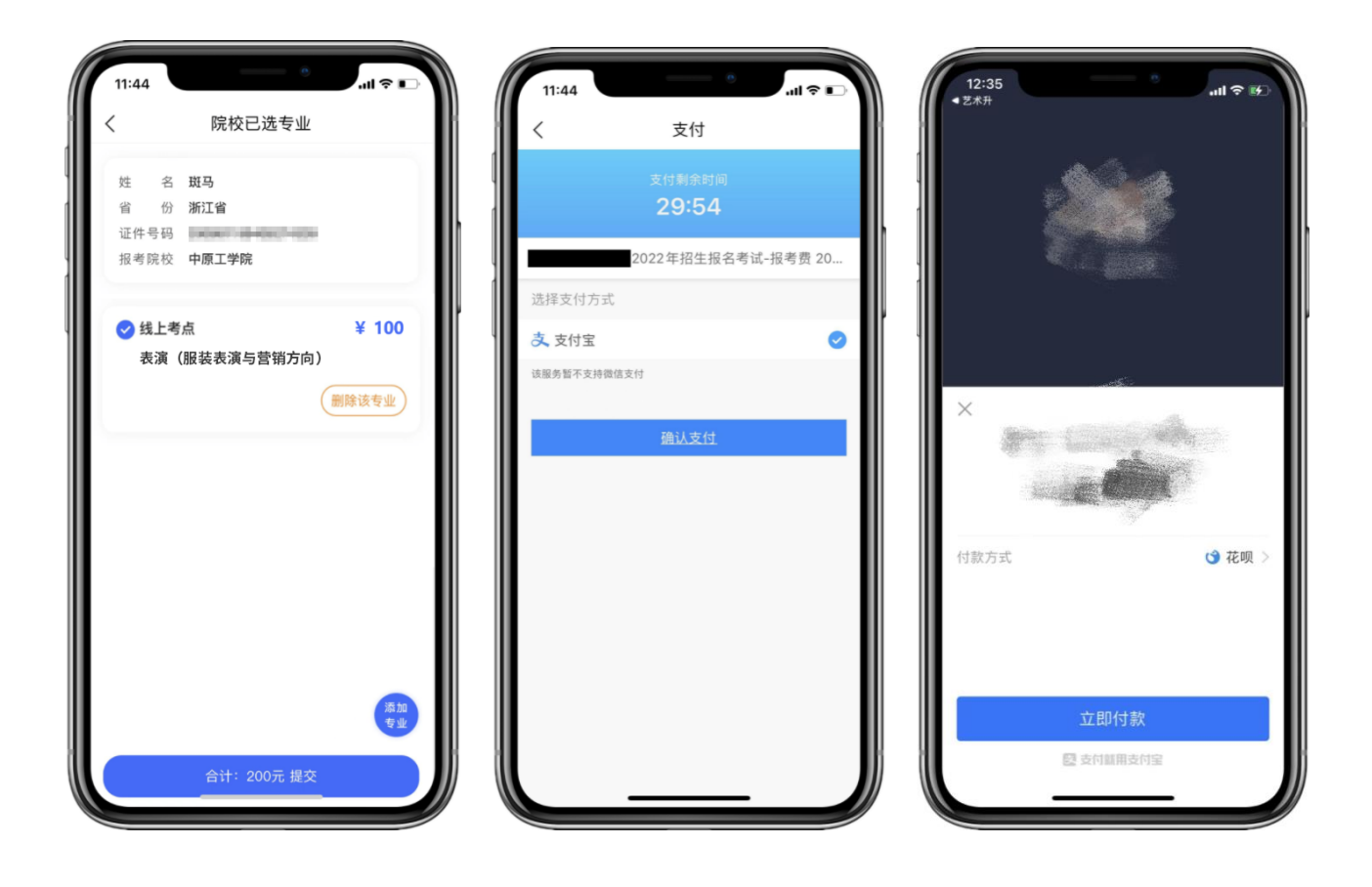

## 8、在线确认考试

报考资料审核通过,考生方可进行在线确认;在线确认通过可在院校规定的时间内 进行网络考试。

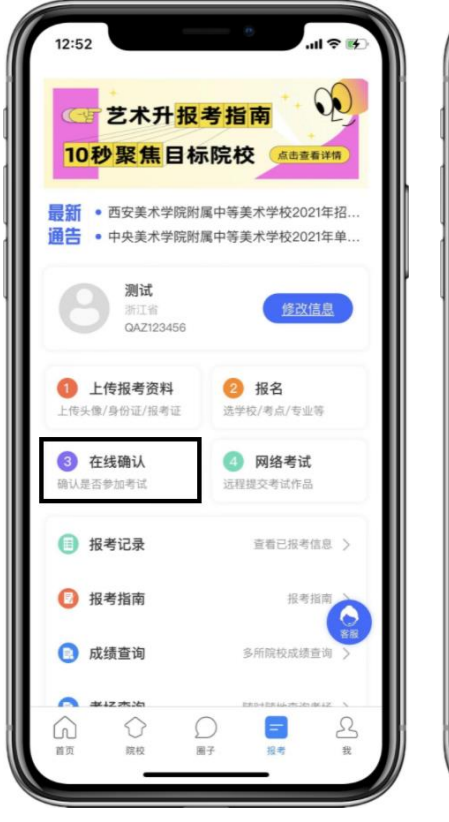

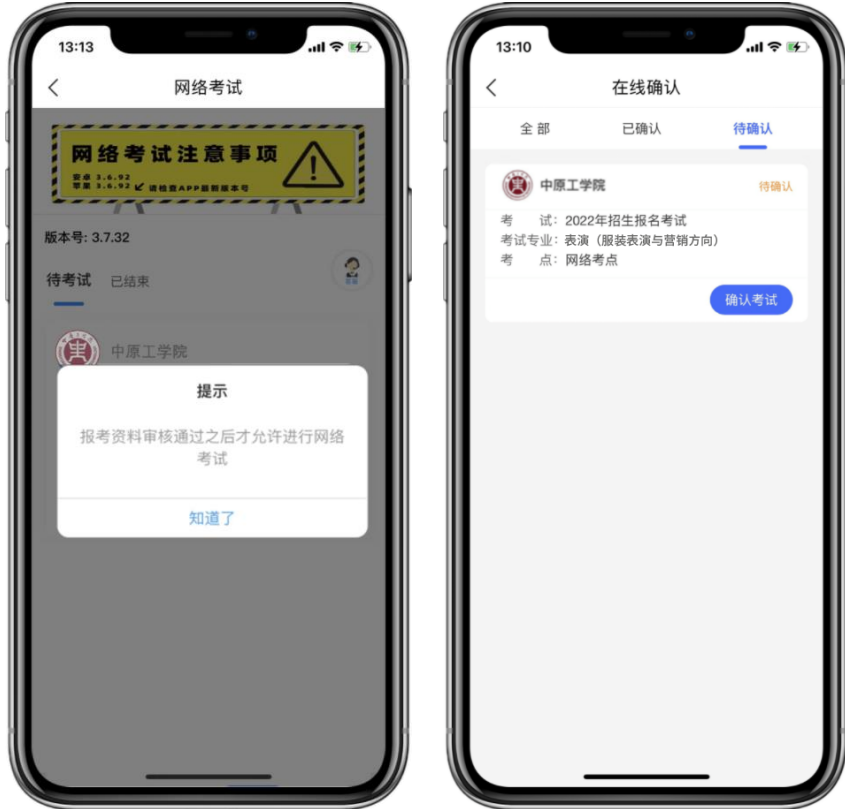

#### 9、考前练习

我们需要准备两部智能手机,手机 A(登录艺术升 APP)作为主机,用于网络考试全部 流程,手机 B(打开艺术升 APP 无需登录)作为辅机,用于监考考试过程,两部手机都需要 下载艺术升 APP。需要注意的是,考试前务必保持两部手机的电量和内存充足,内存建议至 少在 20G 以上,提前检查 WiFi 网络信号,确保网络稳定畅通。务必移除两部手机的 SIM 卡,确保没有通话功能,考试过程中如果接到来电,会直接中断录制;除此之外,外放音 乐、闹钟等其他应用程序也注意关闭,避免外界干扰。

考生进入"网络考试"菜单后可选择进行考前练习,没有参加考前练习的考生将无法进 行正式考试。考生可以通过多次考前练习,熟练掌握考试流程,确定好拍摄的最佳距离、角 度和位置。

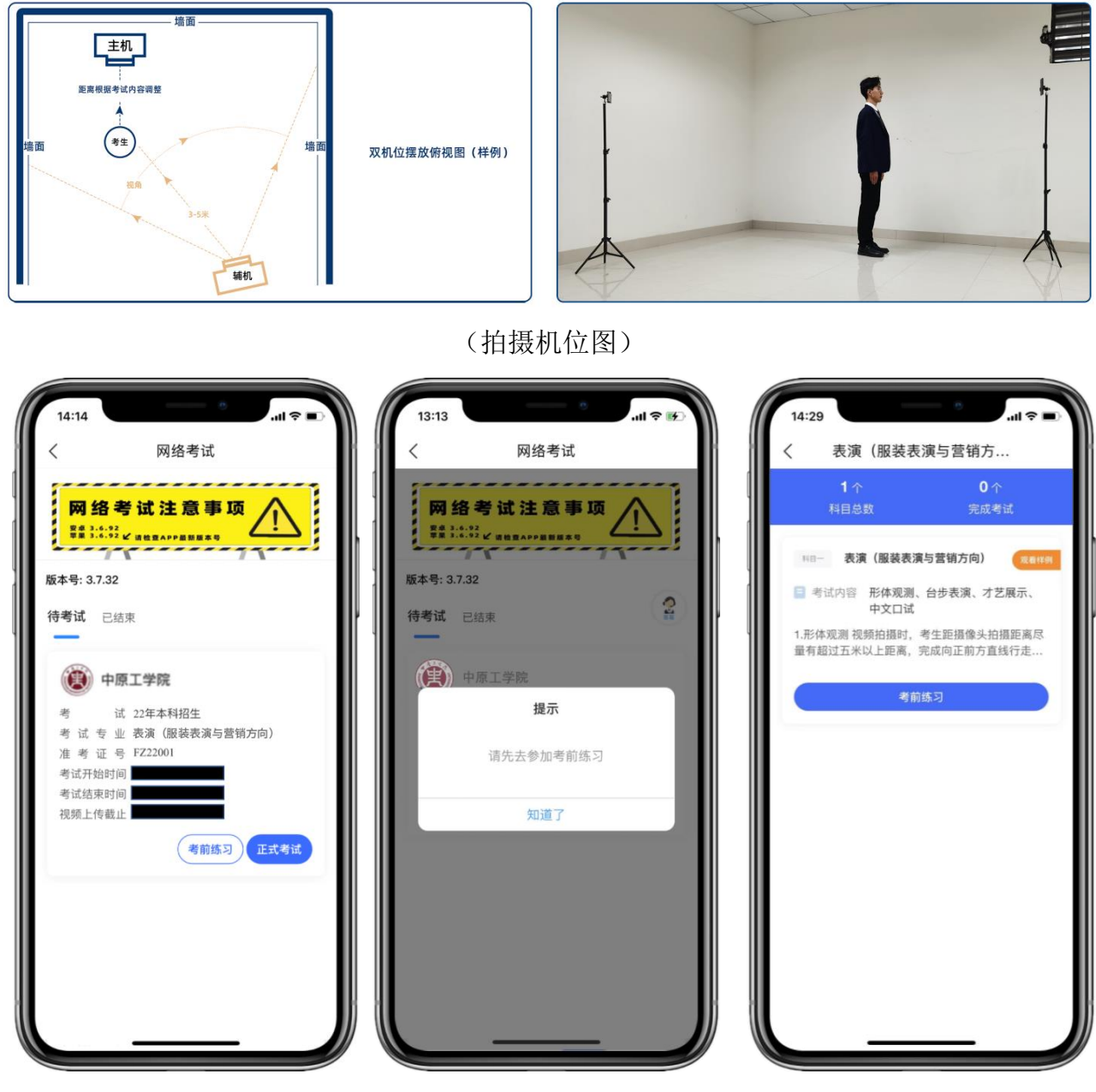

(考前练习)

#### 10、正式考试

考生进入"网络考试"菜单后选择正式考试,点击正式考试按钮后会提示考生确认《考 试承诺书》,勾选"我已阅读"前的复选框,确认后即可进入正式考试。在进入正式考试前 请仔细阅读考试提示信息,并完成认证。

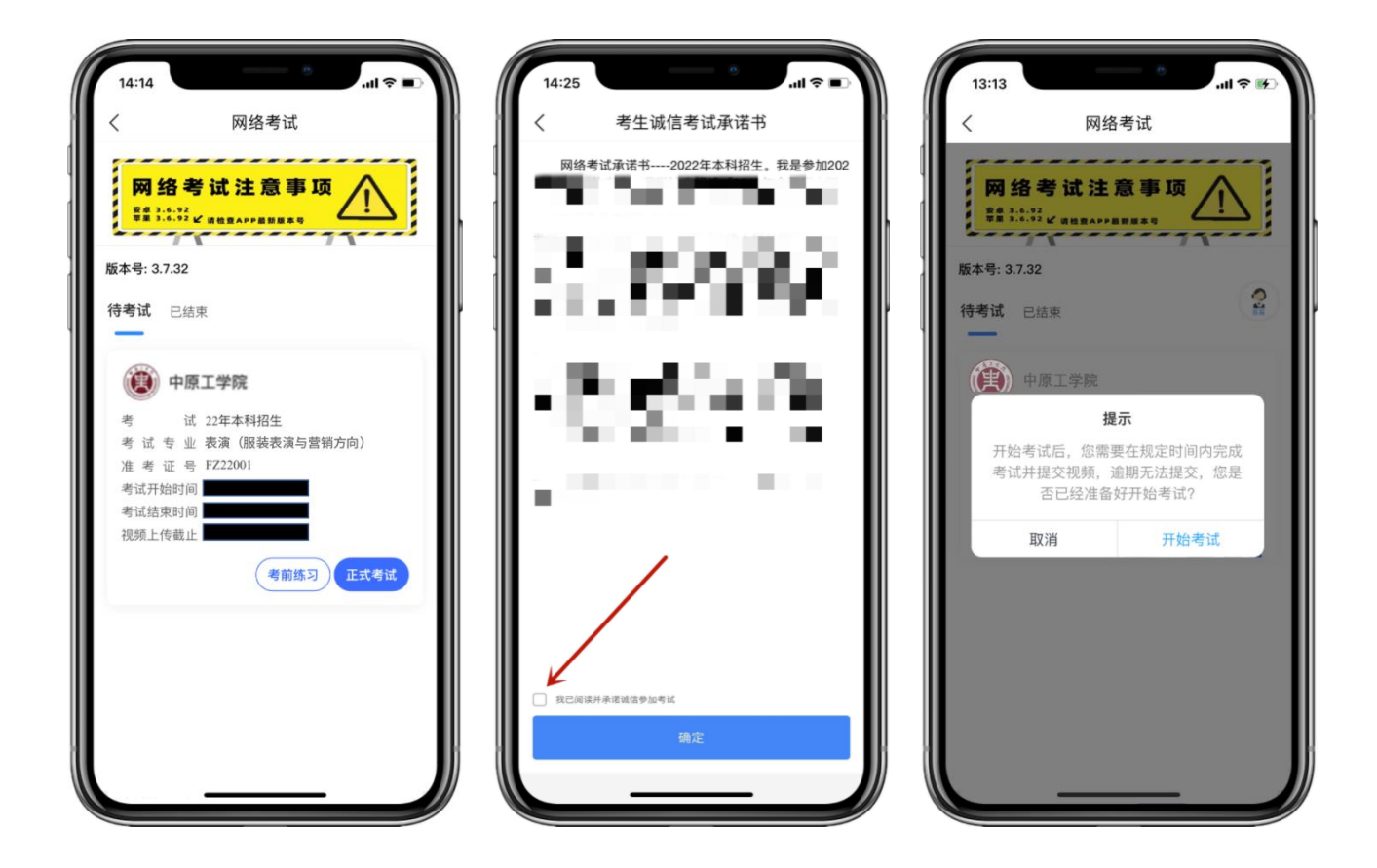

正式开始考试后,使用手机 A 点击正式考试进入科目列表,可以看到该专业下的所有科 目;

选择所要考试的科目,点击"开始考试"进入科目详情页面,可以看到考试时长、考 试内容、考试要求等相关信息;点击"录制视频"会弹出二维码,并提示"请使用辅机扫 码"。

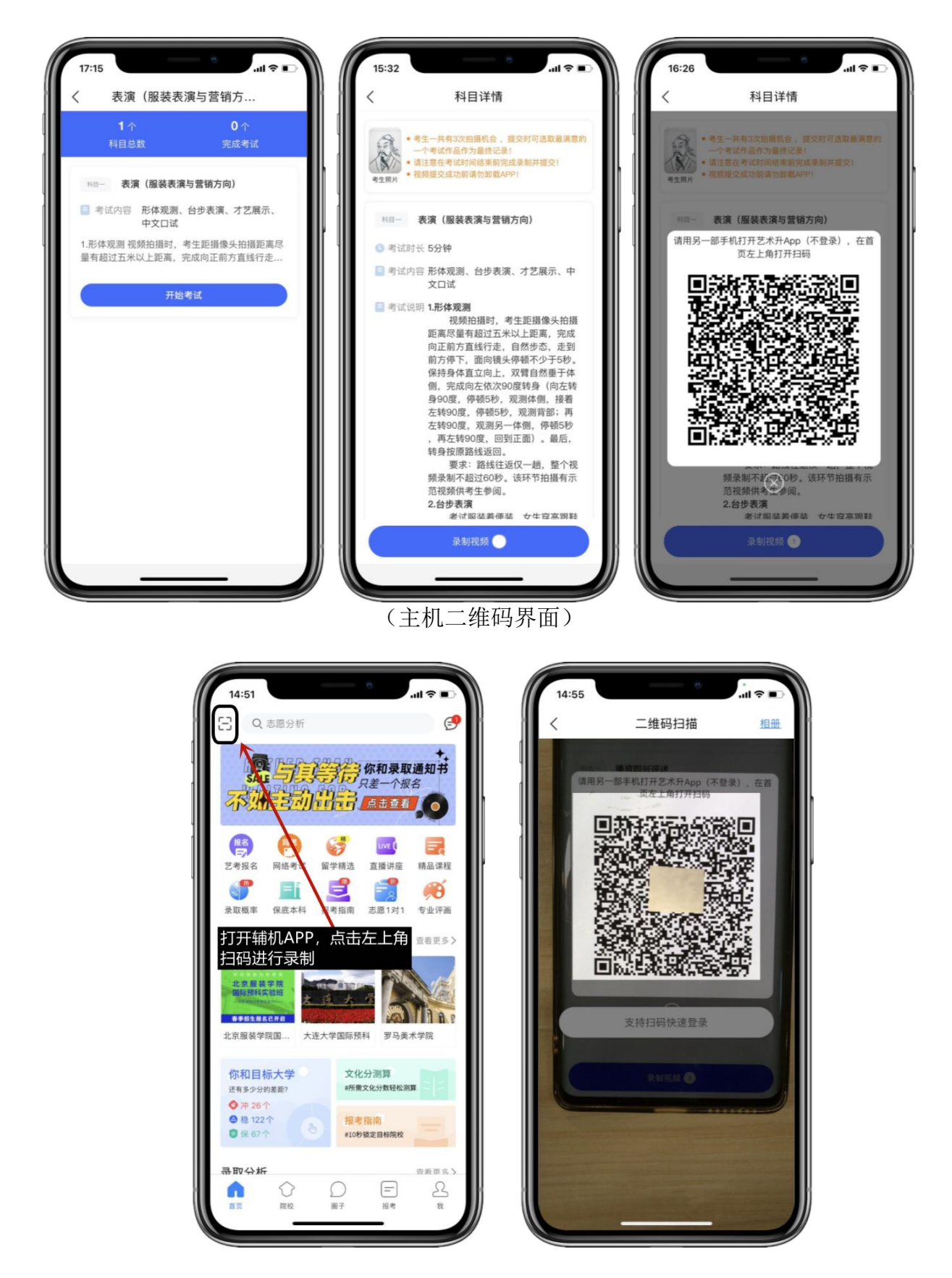

(打开辅机进行扫码)

主机这个时候会要求考生进行实人认证,按照提示进行操作,通过验证后可以开始视频拍摄

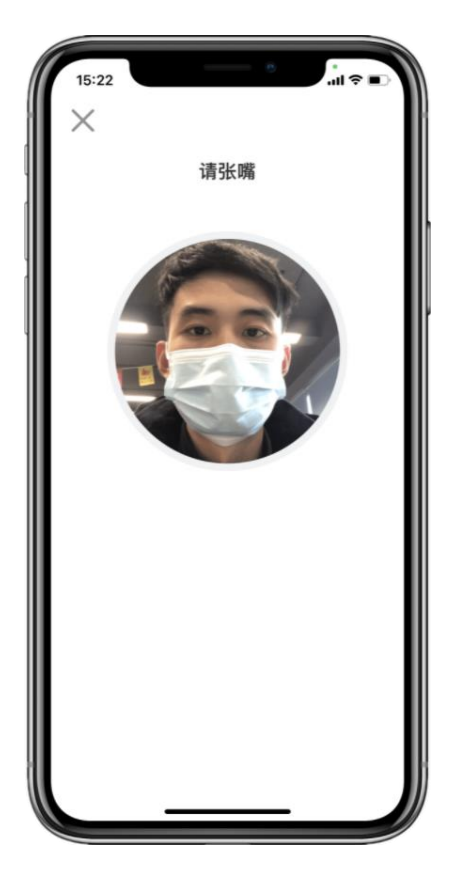

(人脸识别)

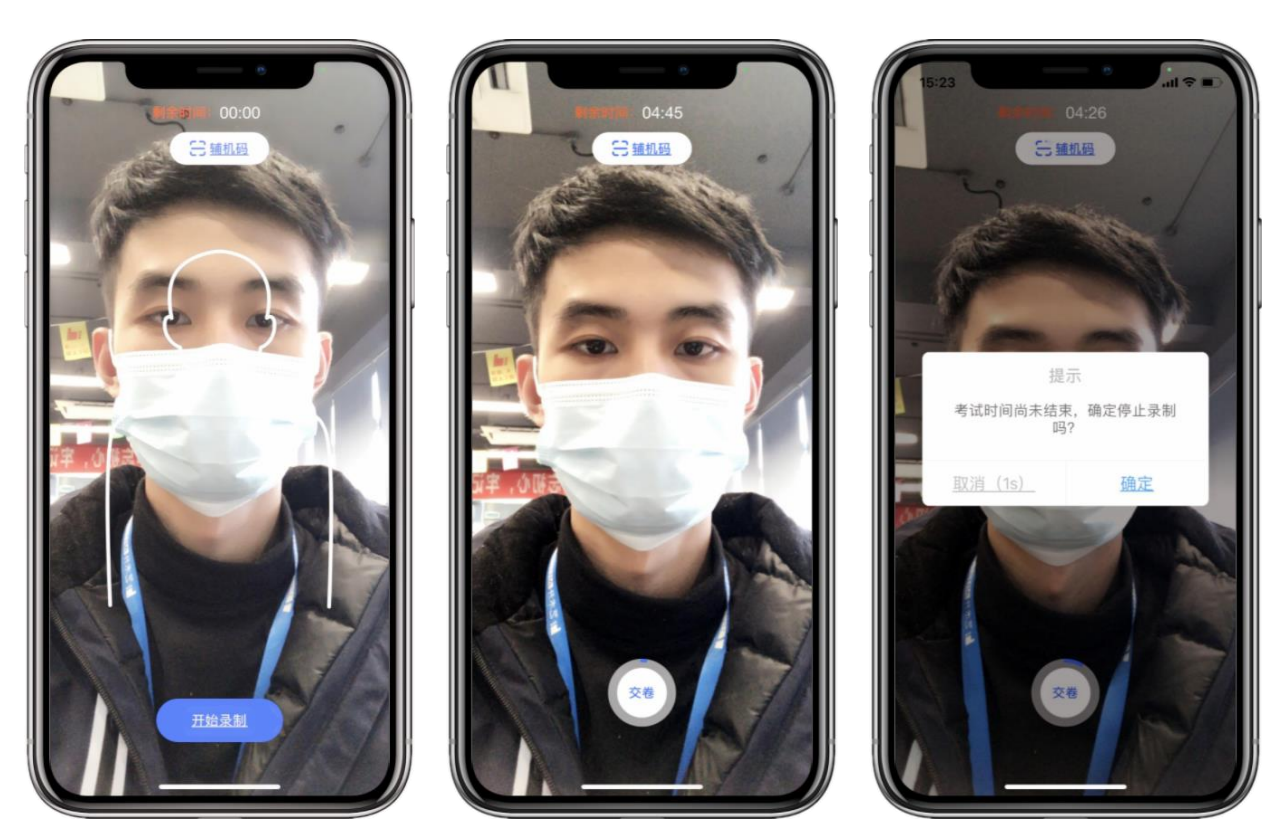

(主机录制视频)

考生拍摄视频,拍摄时长结束会自动停止拍摄,或者考生可以手动停止拍摄。视频停止 后,拍摄的视频将会自动保存。

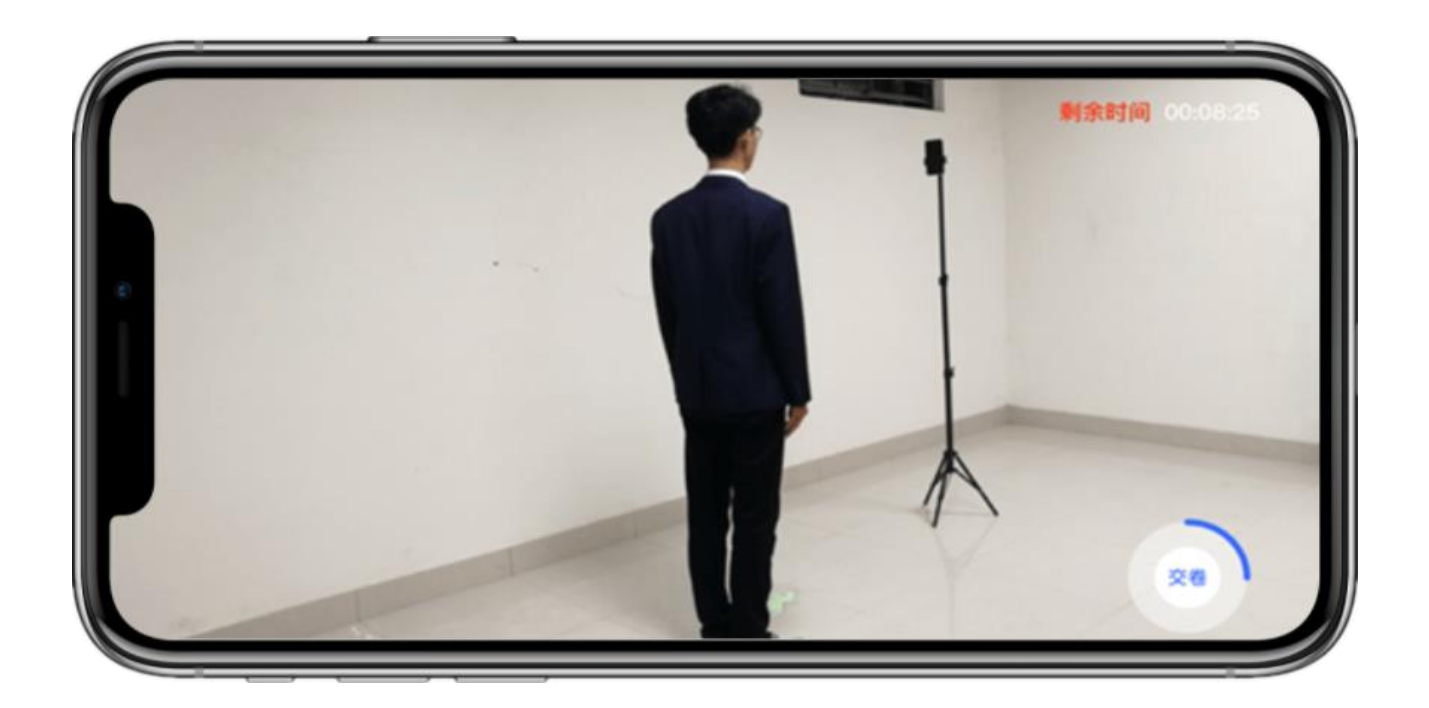

(辅机视频录制)

#### 11、录制完成提交视频

录制完成,考生拍摄《形体测量数据表格》后,考生可以提交视频。首先提交手机 A 也 就是主机中的视频,如果有多次录制机会,可以选择你最满意的一段视频进行提交;主机视 频提交完成后会跳回科目列表,不允许再次修改,提交后的科目会显示"主机视频已提交, 点击提交辅机视频",点击后会再次跳出二维码,使用手机 B 也就是辅机扫码后,点击提交 会自动选择与主机对应视频,辅机视频也提交完成后,该科目考试完成;所有科目的主辅机 视频都提交后,才算完成考试。

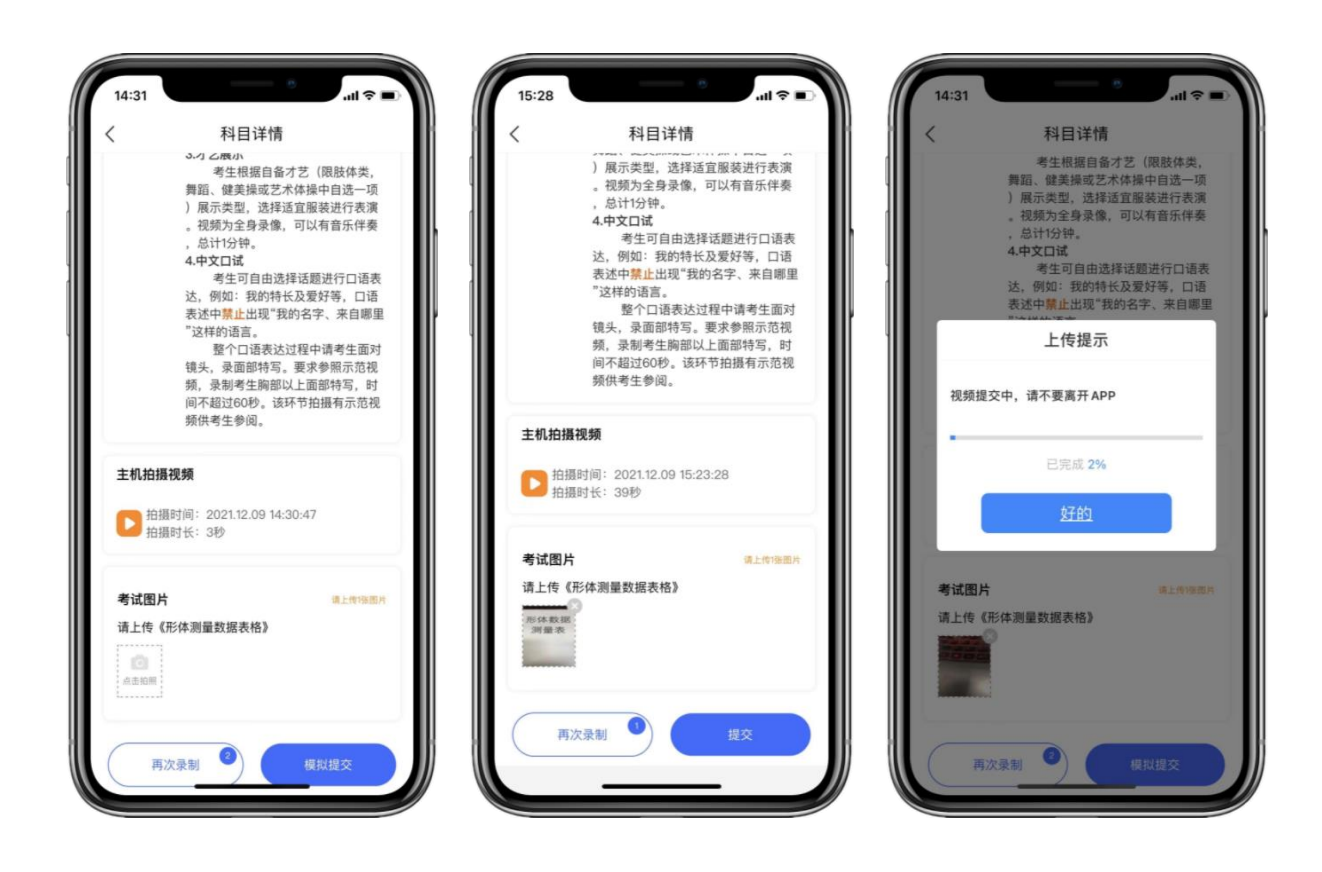

(主机视频上传)

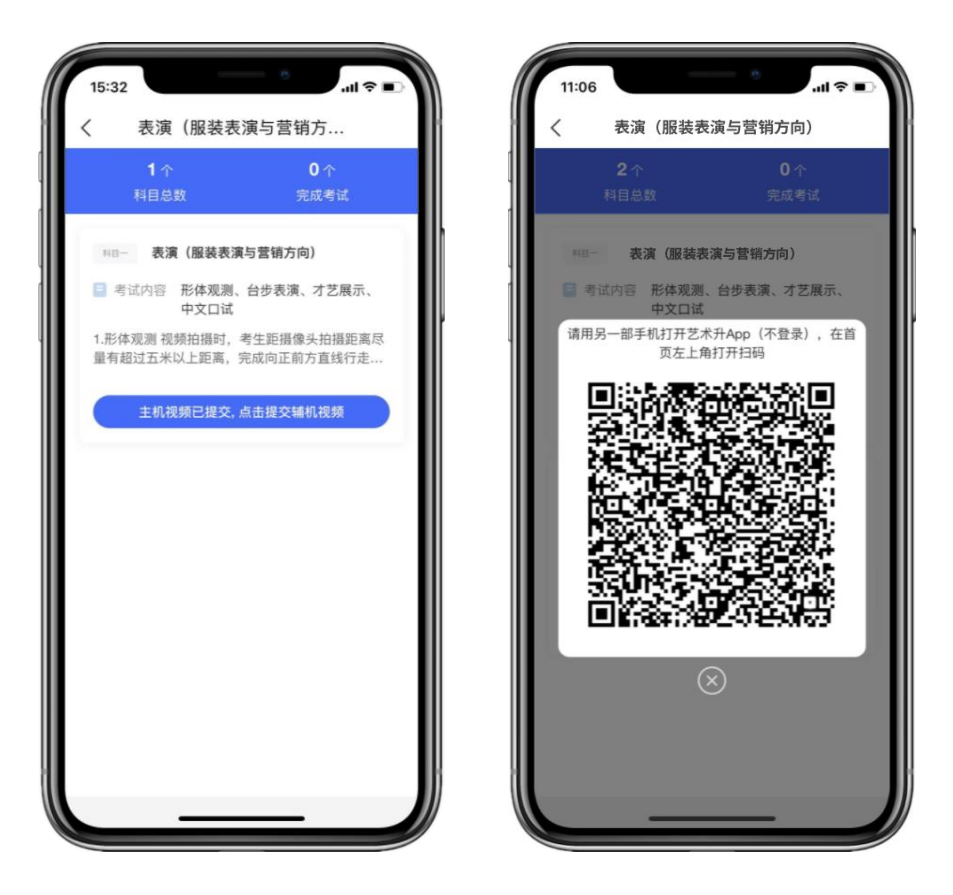

(主机上传视频成功后用辅机扫码页面)

主机上传完会出现主机视频已提交,点击提交辅机视频,点击后出现辅机二维码,使用 辅机扫码提交辅机视频;

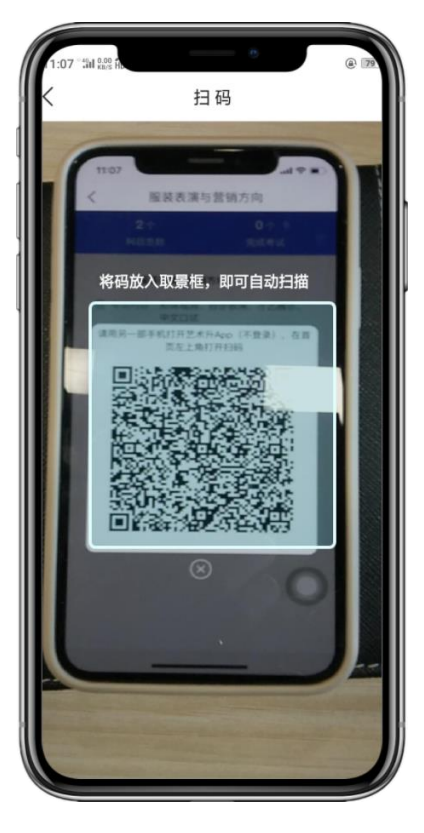

(辅机扫码)

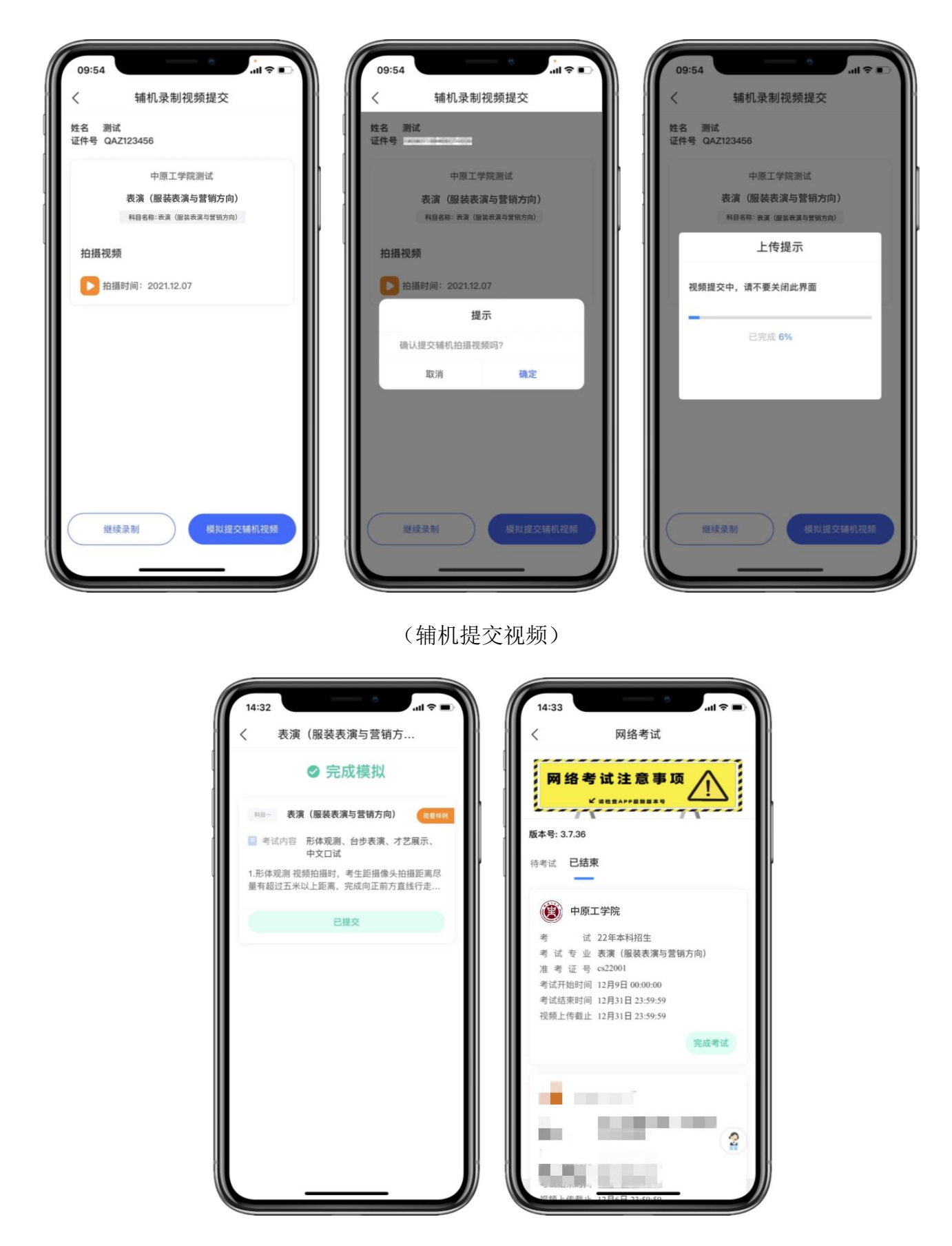

(完成考试)

辅机视频完成后在主机界面会出现已提交,专业下所有的科目考试视频都提交成功 之后完成考试。